# EDU-PORTAIL : **GÉRER LES PARAMÈTRES DE LA MESSAGER**

Objectif : Définir les paramètres de sa messagerie académique

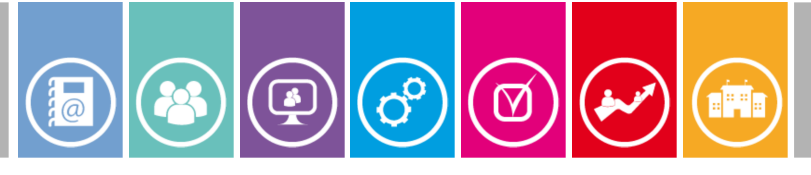

## **Accéder à la messagerie**

**1**

Pour se connecter à la messagerie académique, tapez l'adresse suivante dans la barre d'adresse de votre navigateur :

https://messagerie.ac-versailles.fr/iwc/

Connectez vous avec vos identifiants.

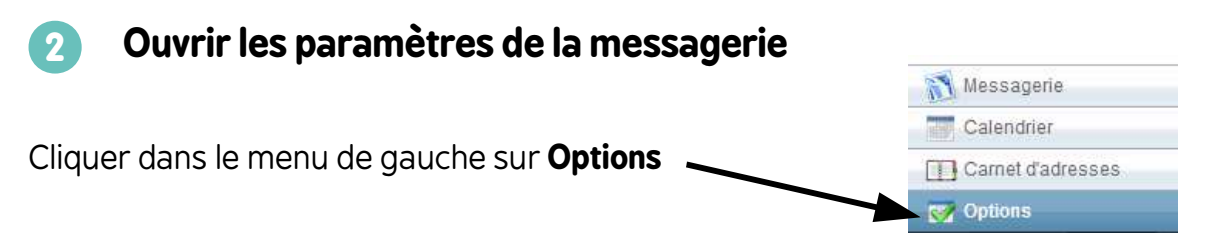

#### **3 Faire un transfert de courriels vers une messagerie personnelle**

Cette fonction permet de transférer les courriels de votre messagerie académique vers votre boite personnelle.

**Attention,** si vous répondez aux courriels transférés depuis votre boîte personnelle, c'est votre adresse de courriel personnelle qui s'affichera comme expéditeur.

Pour activer ce transfert aller dans les options, puis transfert, cocher « Activer le transfert automatique » et compléter le champ « Transférer à : » avec votre adresse de courriel personnelle.

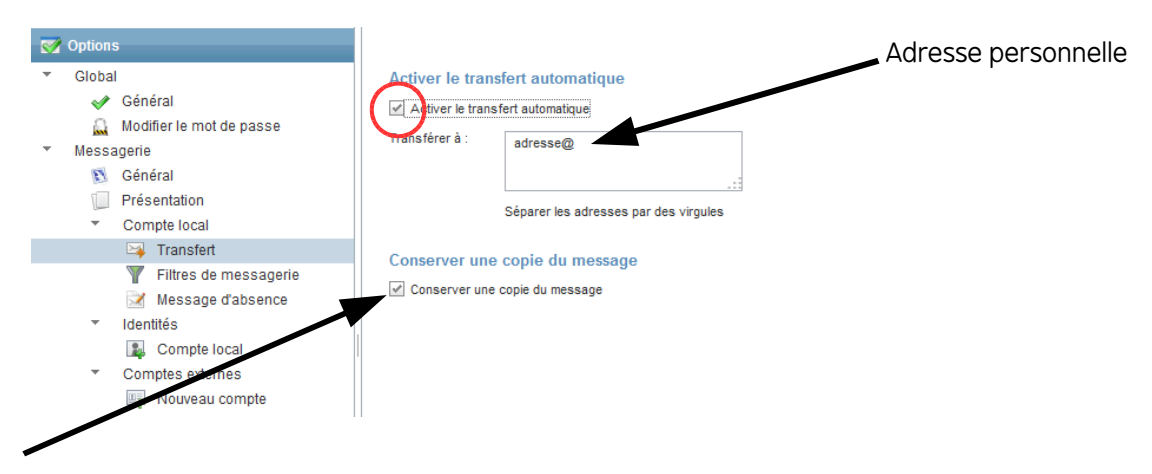

**Attention**, si vous conservez une copie, il faudra penser à vider votre boite académique sous peine de saturation.

Il est conseillé d'utiliser le courrielleur Thunderbird, qui permettra de gérer d'autres fonctionnalités liées à votre adresse telle que l'agenda.

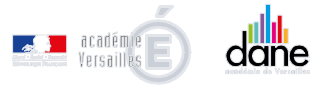

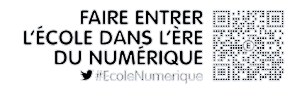

### **Créer des règles de filtrage 4**

Vous pouvez créer des règles de filtrage, afin d'automatiser certain actions lors de la réception de courriel.

Aller dans « Filtrage de messagerie », puis « nouveau »

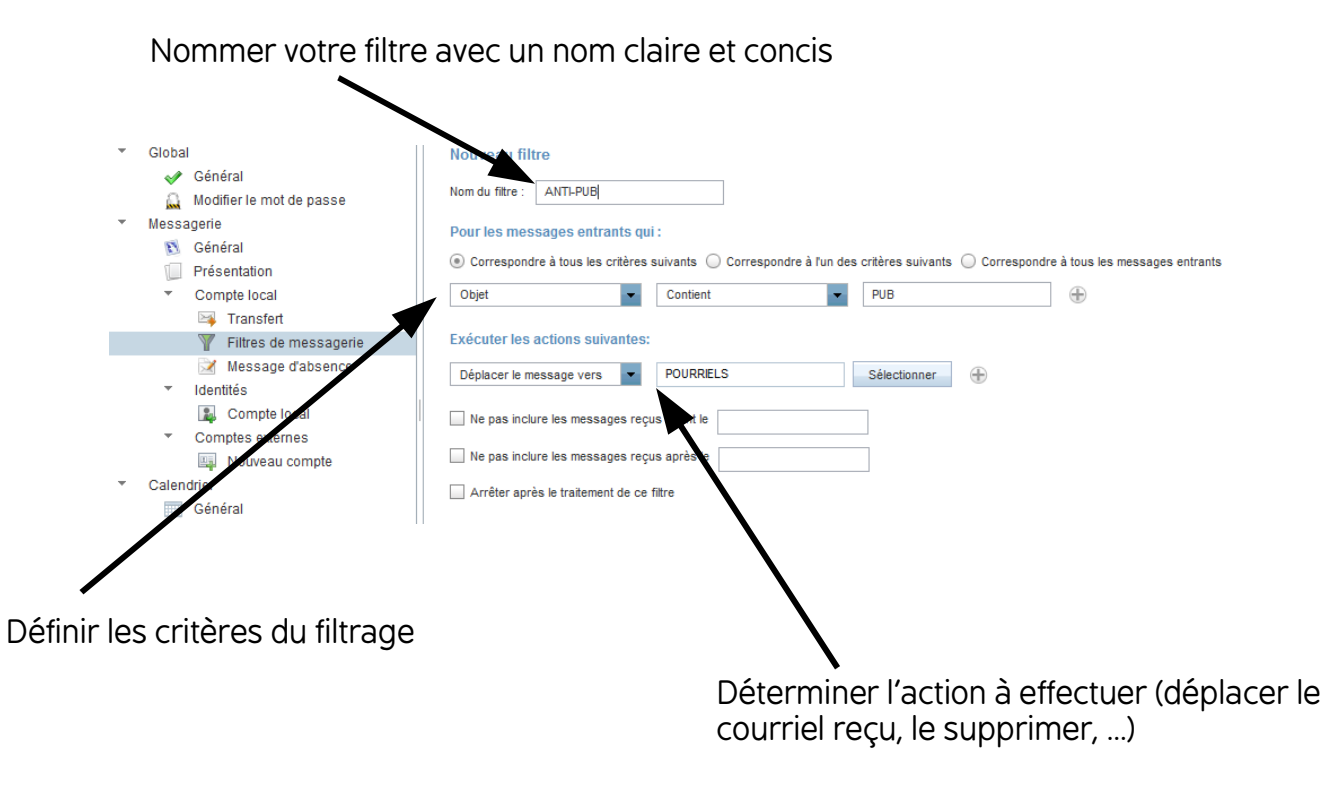

#### **Créer une signature 5**

Vous pouvez créer une signature qui sera ajoutée automatiquement en bas de vos courriels lors de leur rédaction.

Aller dans « Compte local », puis compléter le champ « signature ». Ne pas oublier de cocher « Ajouter la signature »

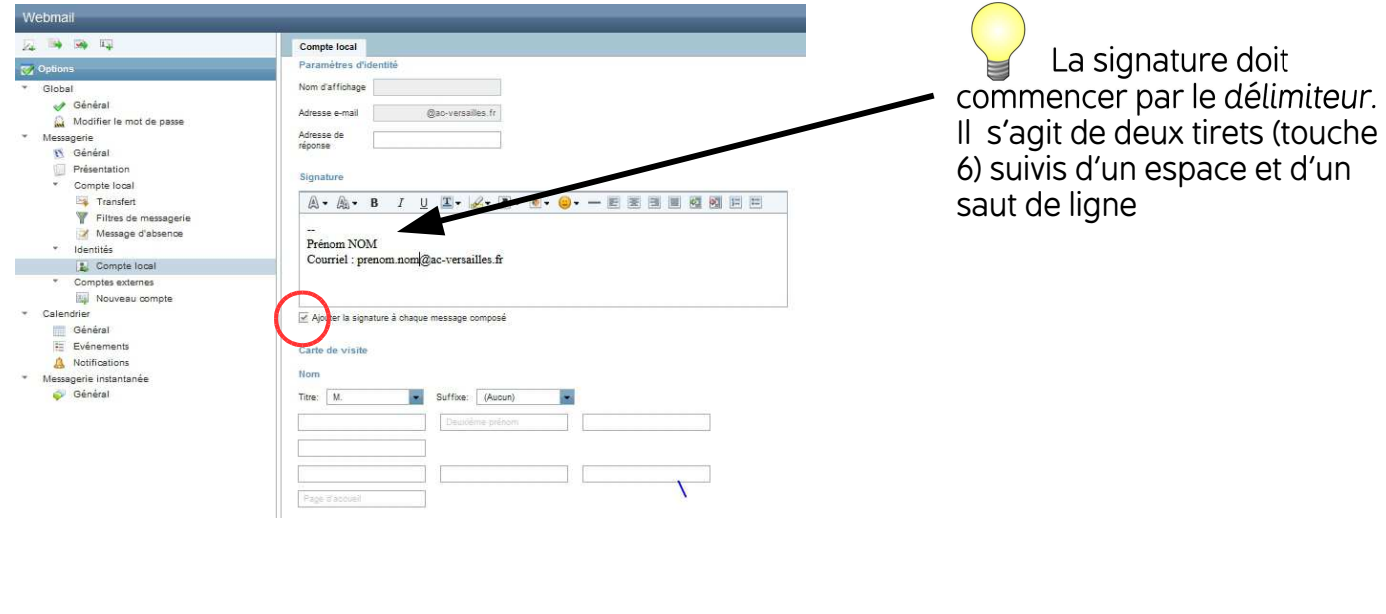

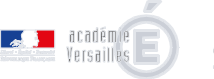

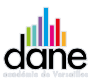